## Installing MySQL on Windows

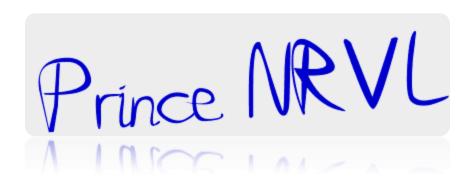

Once you have successfully downloaded the Windows version, installing it breezes... trust me!

(The installation steps below have be tested on Win95 and Win98 using mysql-shareware-3\_22\_34-win.zip

- 1. Create a temporary directory called mysqltem.
- 2. Unzip the file to this directory.
- 3. After unzipping is over, you'll find a file called "setup.exe".
- 4. Close all programs
- 5. Click on Start Run and browse to the setup file in mysqltem.

- 6. Click "OK" to proceed
- 7. The setup program

loads and guides you through the installation process.

- 8. Choose the "Typical" installation, unless you know what you want!
- 9. MySQL would be installed in c:\mysql (unless you specified some other directory).
- 10. Restart Windows.
- 11. Start an MS-DOS session and migrate to c:\mysql\bin
- 12. Now, type the following at the prompt:

mysqld-shareware --standalone

OR (in later versions)

mysqld

This starts the MySQL server.

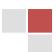

- 13. Type "mysql" (without the quotes) at the DOS prompt.
- 14. The prompt is changed to the "mysql" prompt.
- 15. To test the MySQL server, type "show databases;" at the prompt.
- 16. This should display something like:

```
+-----+
| Database |
+-----+
| mysql |
| test |
+-----+
2 rows in set (0.00 sec)
```

If you see the above... congrats... you have successfully installed MySQL on your system.

- 17. Type "quit" at the MySQL prompt.
- 18. You are now backing to the MS-DOS prompt.
- 19. since our work is done (for the time being), we should shut the MySQL server. Issue the following command at the prompt.

mysqladmin -u root shutdown

Thanks<sup>i</sup>

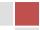

<sup>&</sup>lt;sup>i</sup> Thanks to Thambi of TTT for this info. A Neo Reconia Sys – 2010 presentation. Authored by Prince NRVL. Neo Reconia Sys – 2010 (Since 2005).